## Merlin 19/20 Izvoz obrazovnog objekta iz sustava Merlin u Dabar

Izvoz obrazovnog objekta iz sustava Merlin u Dabar vrši se odabirom poveznice Izvoz obrazovnog objekta u Dabar iz bloka Administracija → Administracija e-kolegija.

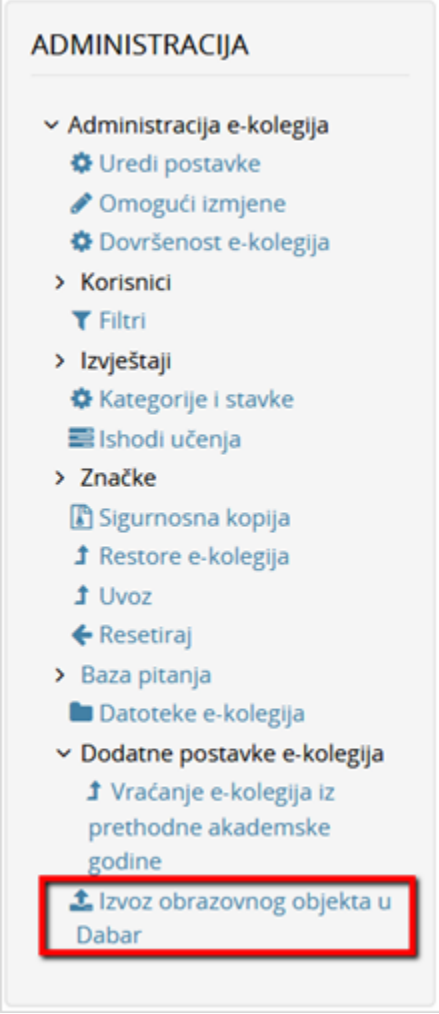

Poveznica za izvoz obrazovnog objekta u Dabar

Na stranici Izvoz obrazovnog objekta u Dabar prikazuju se sigurnosne kopije spremljene u Privatni korisnički prostor za sigurnosne kopije e-kolegija.

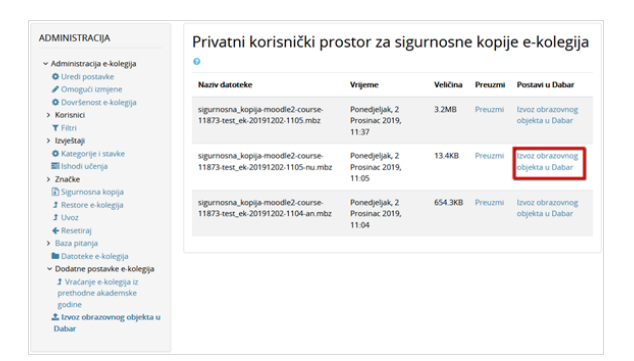

Izvoz obrazovnog objekta u Dabar

Za pokretanje postupka izvoza željene sigurnosne kopije u Dabar potrebno je u stupcu Postavi u Dabar odabrati poveznicu Izvoz obrazovnog objekta u Dabar.

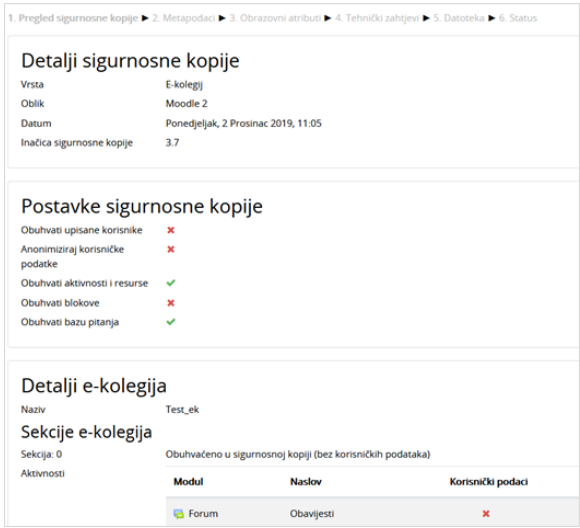

Postupak izvoza obrazovnog objekta iz sustava Merlin

Postupak izvoza odvija se u nekoliko koraka:

Odabirom dugmeta Nastavi prelazi se na sljedeći korak. Polja označena zvjezdicom **kol** obavezna su za popuniti, a odabirom znaka  $+$  moguće je dodavati nove stavke.

- **1. Pregled sigurnosne kopije** prikazani su detalji i postavke sigurnosne kopije, kao i aktivnosti obuhvaćene sigurnosnom kopijom.
- **2. Metapodaci** obrazovni objekt potrebno je opisati meta podacima (jezik, naslov dokumenta, sažetak, područje, autori itd.). Specifikacija metapodatkovnog opisa i hodogram unosa objekta Obrazovni sadržaji dostupni su na stranici [https://dabar.srce.hr/objekti.](https://dabar.srce.hr/objekti)
- **3. Obrazovni atributi** za obrazovni sadržaj koji se izvozi potrebno je definirati obrazovne atribute (vrsta obrazovnog sadržaja, kome je namijenjen, kontekst itd.).
- **4. Tehnički zahtjevi** definira se vrsta datoteke, URL adresa obrazovnog sadržaja te ostali tehnički zahtjevi.
- **5. Datoteka** definiraju se prava pristupa, uvjeti korištenja te upisuju kontakt e-mail adresa i napomene.
- **6. Status** pokreće se izvoz obrazovnog objekta u Dabar. Za provjeru statusa objekta u Dabru potrebno je odabrati dugme Pregled statusa objekta.

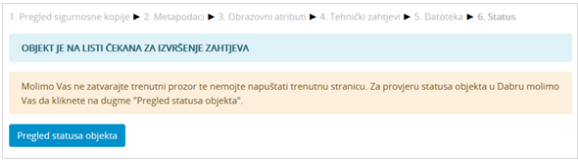

Pregled statusa objekta u Dabru

Nakon uspješne pohrane obrazovnog objekta u repozitorij, na zaslonu će biti prikazana obavijest, kao i URL adresa objekta u repozitoriju (slika Obavijest o uspješnoj pohrani obrazovnog objekta u repozitorij). U slučaju greške prikazat će se odgovarajuća greška iz Dabar REST API-ja.

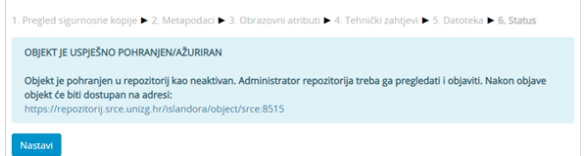

Obavijest o uspješnoj pohrani obrazovnog objekta u repozitorij

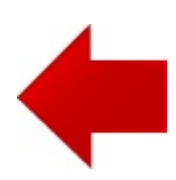

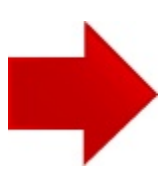